## ESERCITAZIONE LEZ. 05

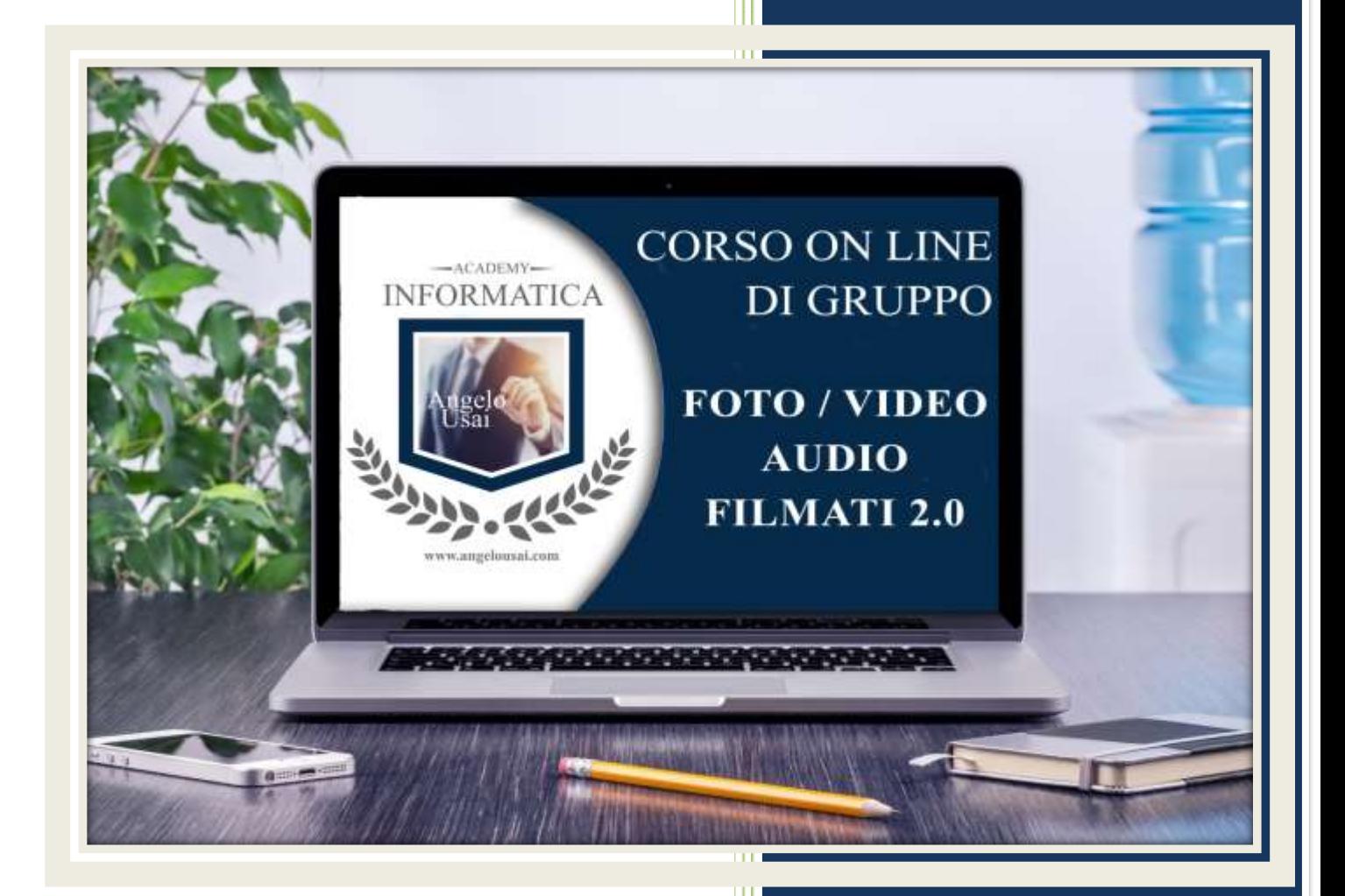

## academyinformatica.net

## **ESERCIZIO**

- Dalla propria GMail accedere a Google Foto, selezionare n.5 foto, creare un "Collage" e scaricarlo sul proprio P.C.
- Aprire il progetto di Power Point "TRAILER DUE" ed inserire, dopo l'ultimo presente, nuovo fotogramma (tramite Scheda "HOME" – "Nuova Diapositiva") scegliendo come opzione: "VUOTA"
- Inserire in questo nuovo fotogramma:
	- a) una Forma di Testo a piacere e digitare in essa "CARTOLINA PERSONALE"
	- b) il Collage scaricato, gestendone la grafica a piacere
- Portarsi poi nella Scheda "TRANSIZIONI" e scegliere un effetto (con relativa opzione) che abbia la durata di almeno 4,00 secondi
- Utilizzando le impostazioni di Visualizzazione, spostare il fotogramma con l'altro Collage (quello creato nelle lezioni precedenti) in seconda posizione, immediatamente dopo il Ciak Iniziale
- Reimpostare, a fronte di queste implementazioni, l'avanzamento dei fotogrammi con lo strumento PROVA INTERVALLI rimanendo comunque sotto i 30 secondi
- Chiudere il progetto, salvare le modifiche fatte ed inviarlo come allegato all'indirizzo mail: *info@angelousai.com* mettendo come oggetto: "Quinto Compito Corso del Martedì"

## Buon lavoro!

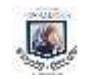